## How to record on PTZ camera

Open CMS, when it shows image, you are ready to set record

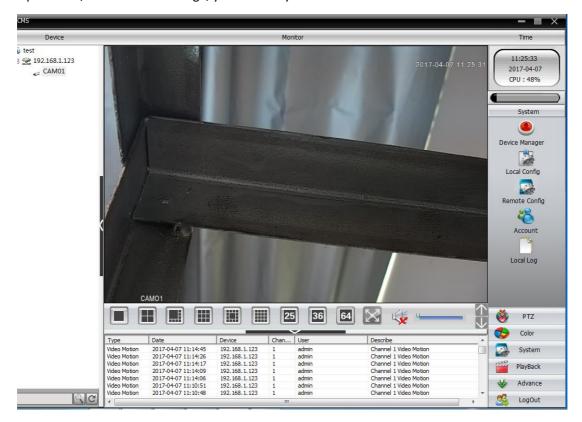

**Timing record** 

#### 1.select system

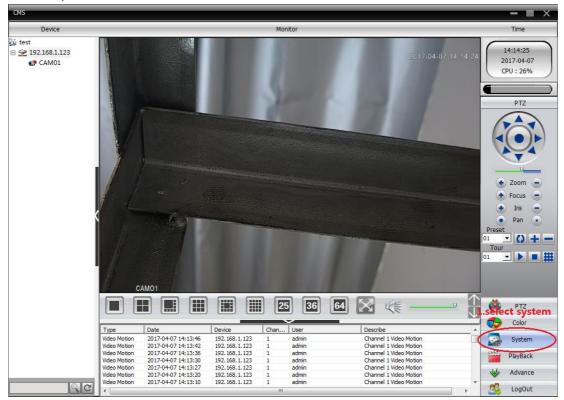

### 2.choose local config

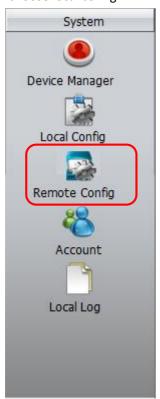

- 3.(1)choose "Record Plan" -
  - (2) click which disk you want to save record in -
  - (3)select the camera

### (4)choose Channel

(5) edit template

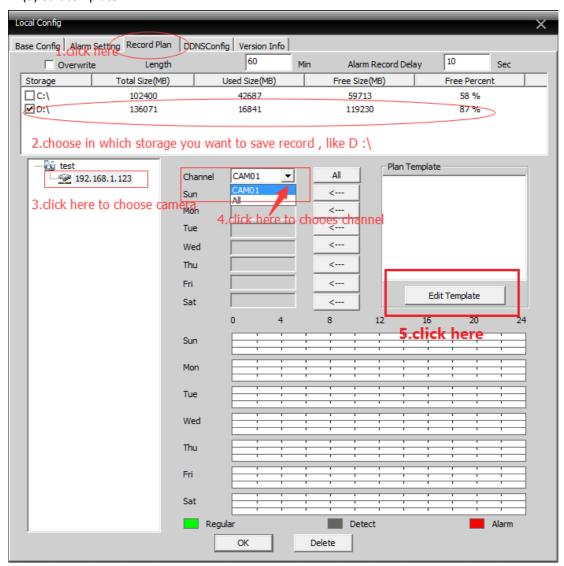

4.please edit name, period, choose "Regular" (timing record), then click "Add"

| Plan Template X                                                                            |         |       |     |      |      |   |   |               |
|--------------------------------------------------------------------------------------------|---------|-------|-----|------|------|---|---|---------------|
| Edit Template 1.add period's name, like noon timing record  Name noon Regular Detect Alarm |         |       |     |      |      |   |   | Plan Template |
| Period 1                                                                                   | 12      | : 00  | 14  | : 00 | \$v/ | П | Г |               |
| Period 2<br>2. ddd                                                                         | time pe | eriod |     | :    | Г    | Г | Г |               |
| Period 3                                                                                   |         | :     | - [ | :    |      |   |   |               |
| Period 4                                                                                   |         | : [   | - [ | :    |      |   |   |               |
| Period 5                                                                                   |         | :     | - [ | :    |      |   |   |               |
| Period 6                                                                                   |         | :     | -   | :    |      |   |   |               |
| Add MODIFY Delete  4.click here                                                            |         |       |     |      |      |   |   |               |

5.click "ok" to finish editing

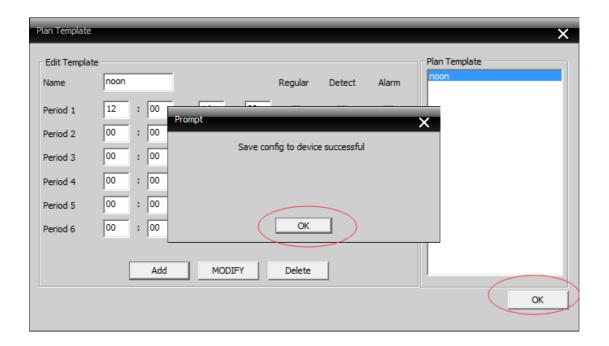

6.please refer to picture

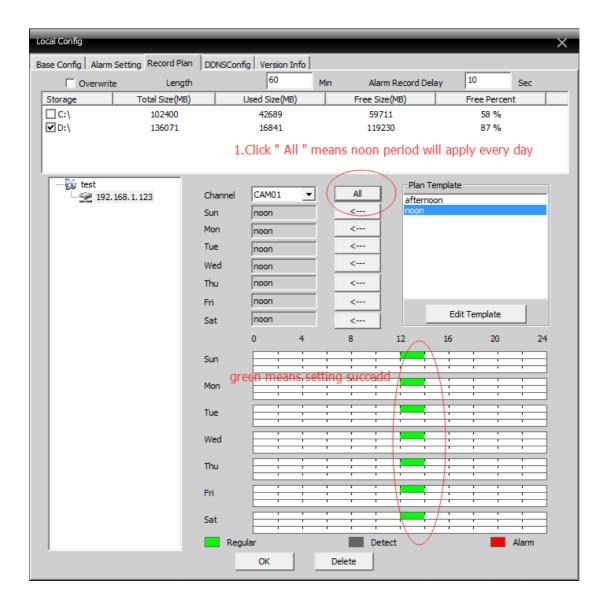

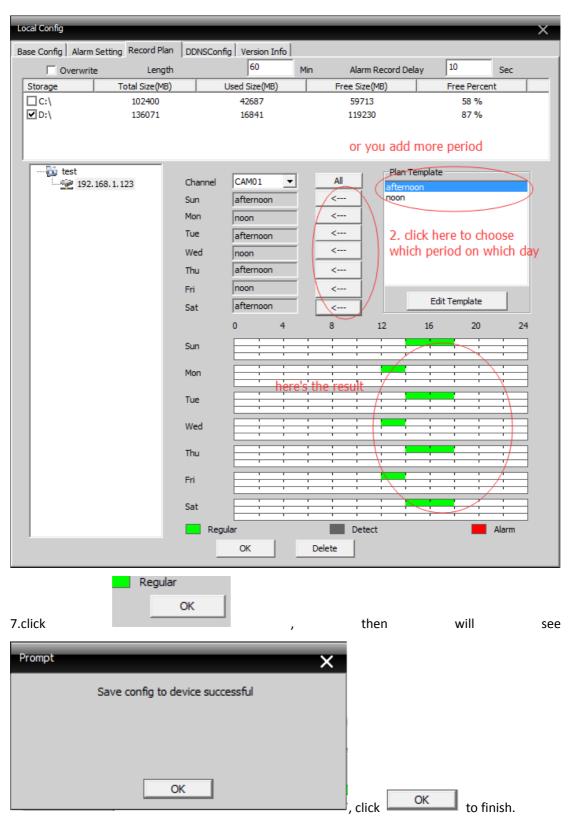

finish.

# **Motion Detection Record**

1. Click right key on mouse, then you will see menu and choose "Device config"

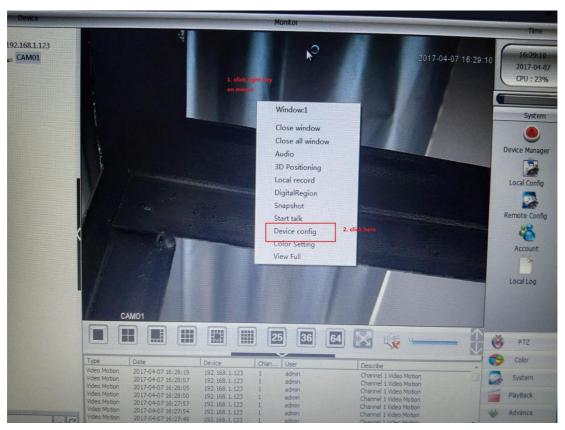

2. Click "Video Motion"

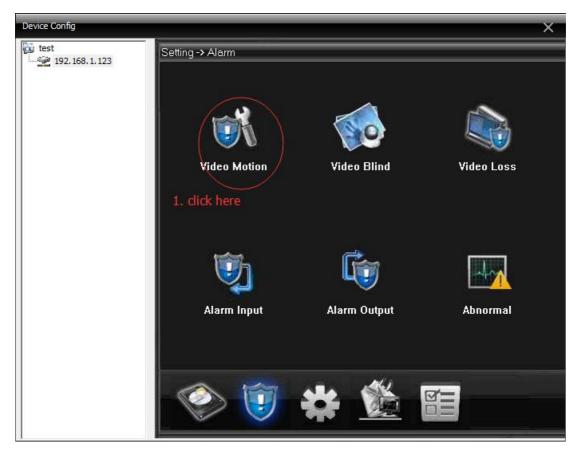

3.please refer to following picture

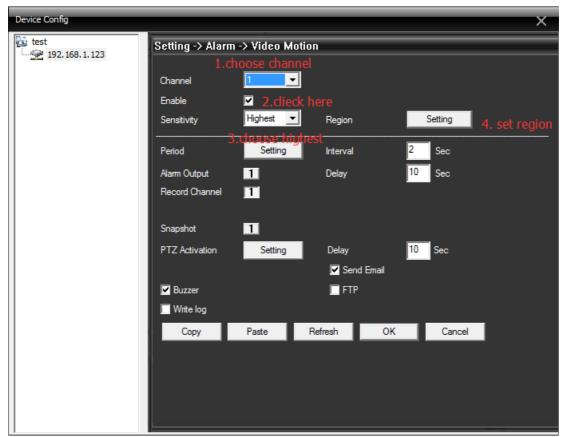

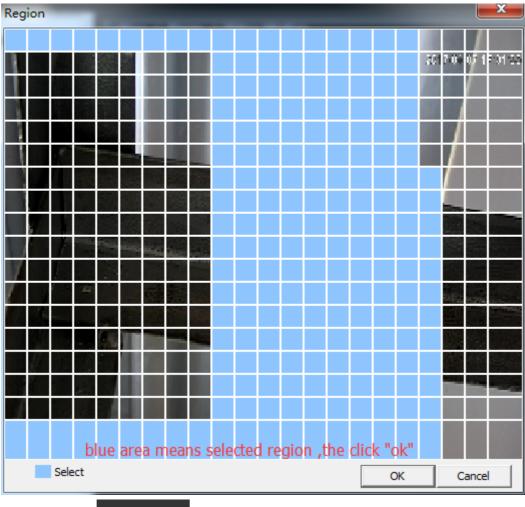

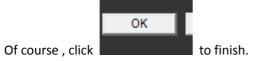

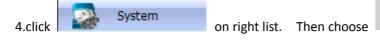

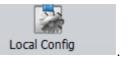

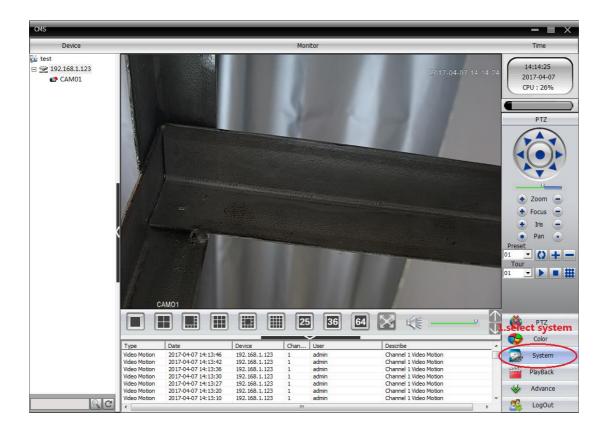

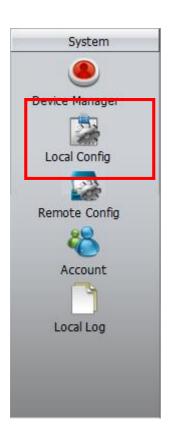

- 5.(1)choose "Record Plan" -
  - (2) click which disk you want to save record in -
  - (3)select the camera

### (4)choose Channel

(5) edit template

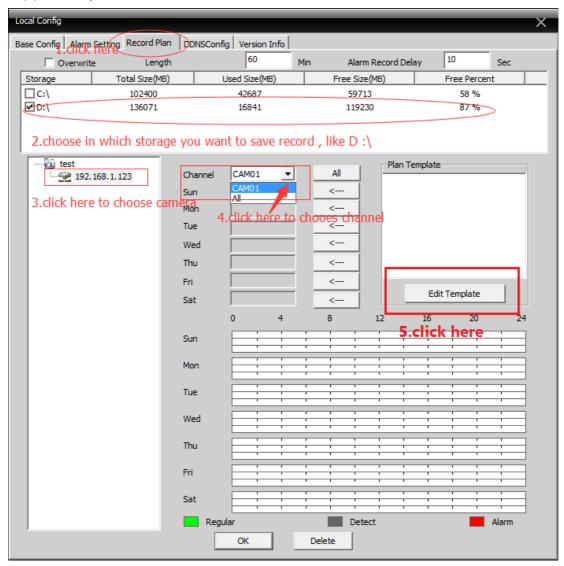

6.please refer to following picture

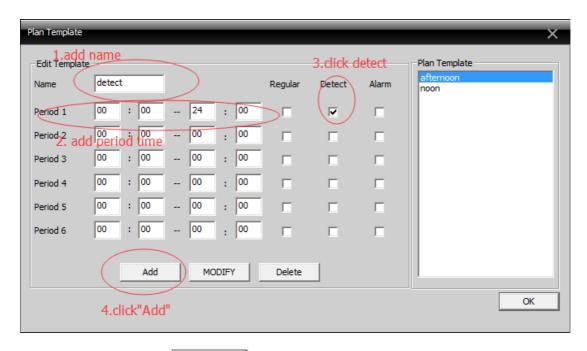

After 4. , please click " OK" OK to finish

7.when you finish editing, apply to what day you want to record motion detection

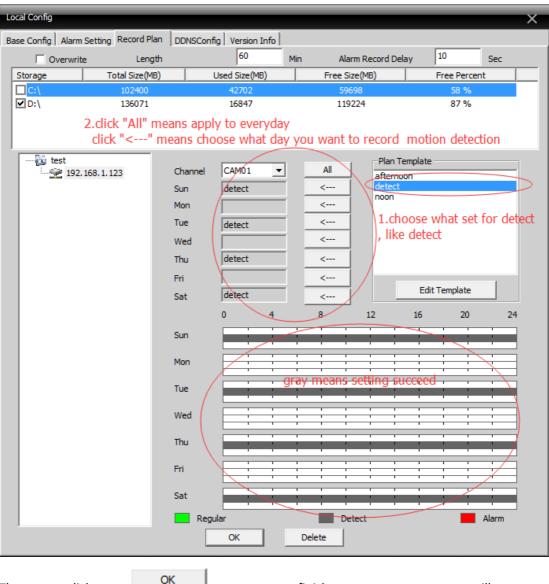

Then click to finish , you will see

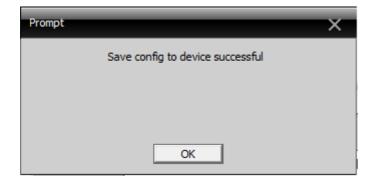

At last , click to save your setting.